## **Zasady składania wniosków o zapomogę w Uniwersytecie Śląskim**

Studenci aby mogli otrzymywać zapomogę muszą złożyć stosowny wniosek poprzez serwis USOSweb. Wnioski składane w systemie jak również załączniki nie wymagają dodatkowego składania ich w formie papierowej.

Aby uzyskać zapomogę należy wypełnić odpowiedni wniosek znajdujący się w serwisie [www.usosweb.us.edu.pl](http://www.usosweb.us.edu.pl/) w zakładce DLA WSZYSTKICH - WNIOSKI.

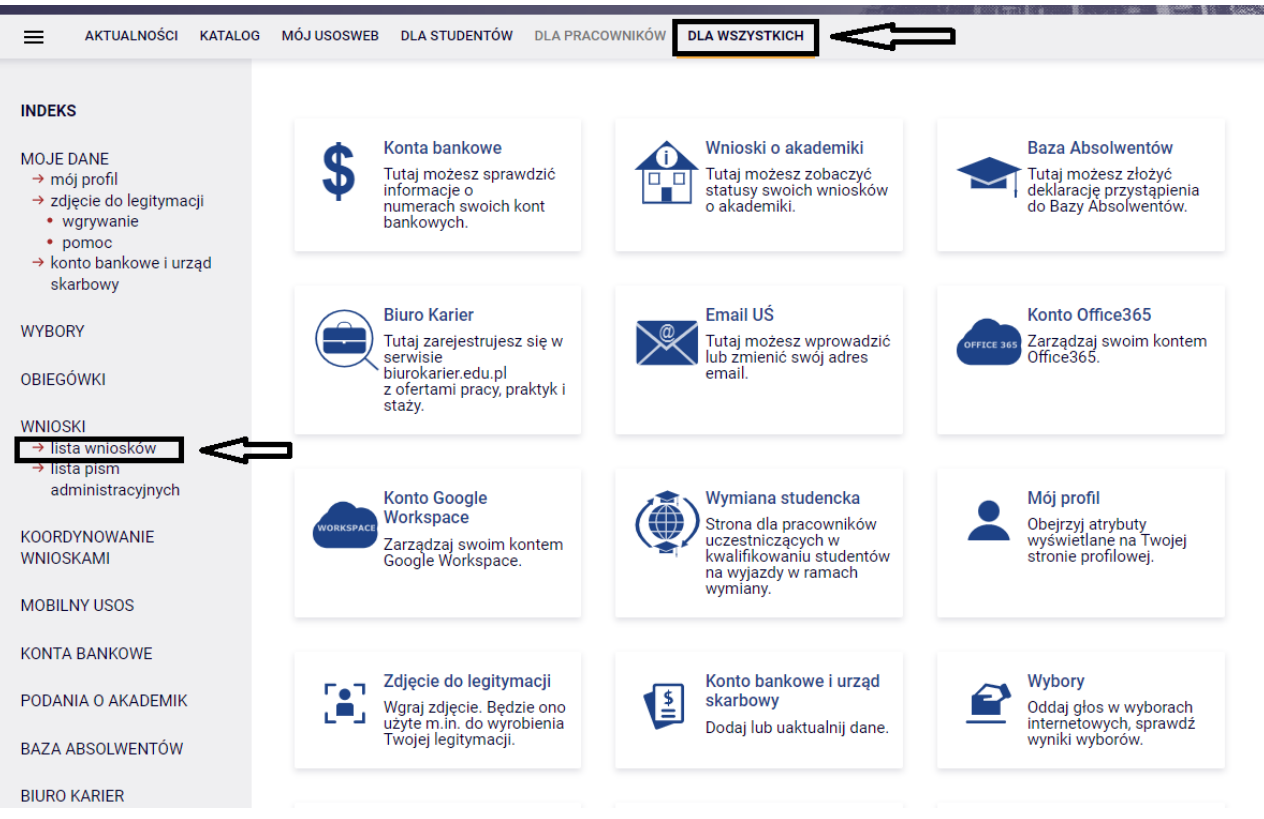

Z listy wniosków wybierz wniosek o zapomogę na dany rok akademicki, przypisany do wydziału, na którym studiujesz klikając w "zacznij wypełniać".

Osoby, które studiują na więcej niż jednym kierunku muszą wybrać jeden kierunek studiów, na którym będą pobierać zapomogę.

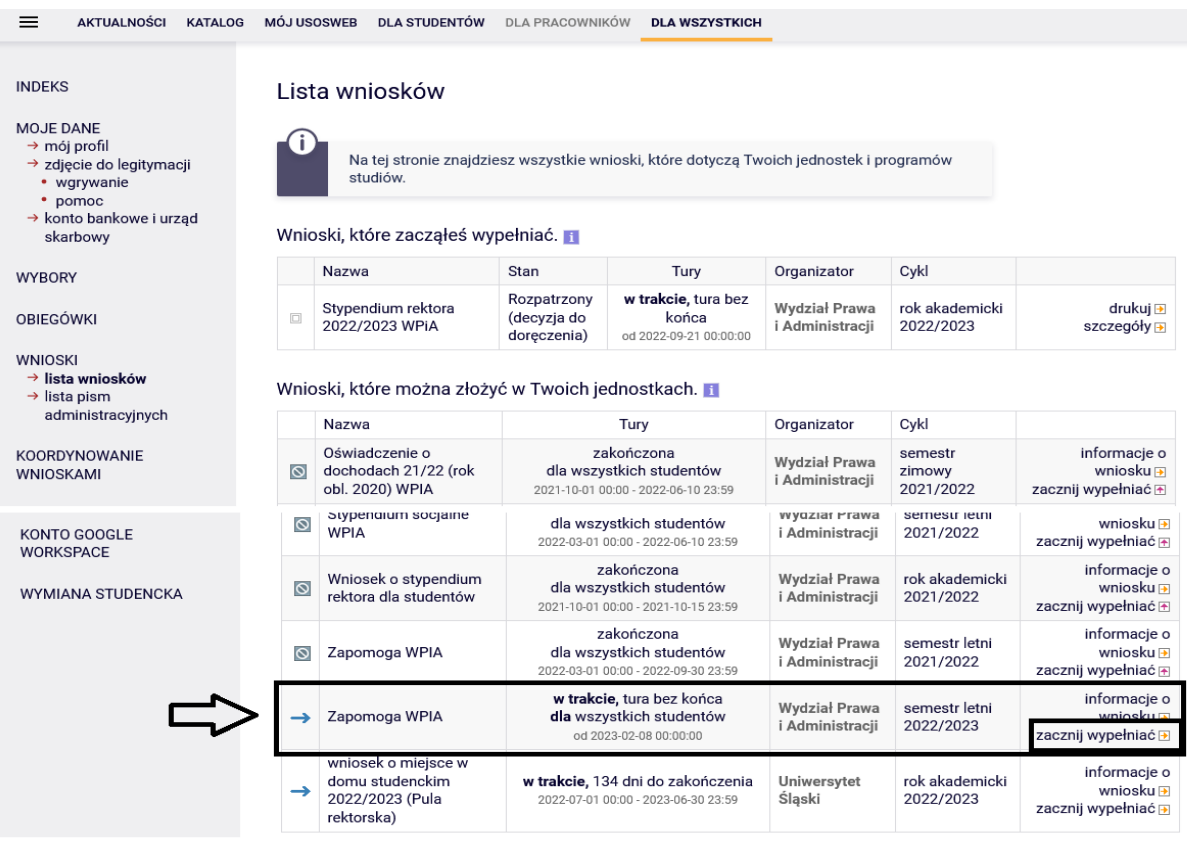

Na ekranie 0 sprawdź i uzupełnij (jeśli to konieczne) informacje wyświetlone przez USOSweb.

Następnie podaj informacje o podejmowanych studiach (kierunkach, nawet jeśli był to jeden miesiąc) lub ukończonych kierunkach studiów na innych uczelniach (polskich lub zagranicznych) klikając w "koszyczek z zieloną strzałką".

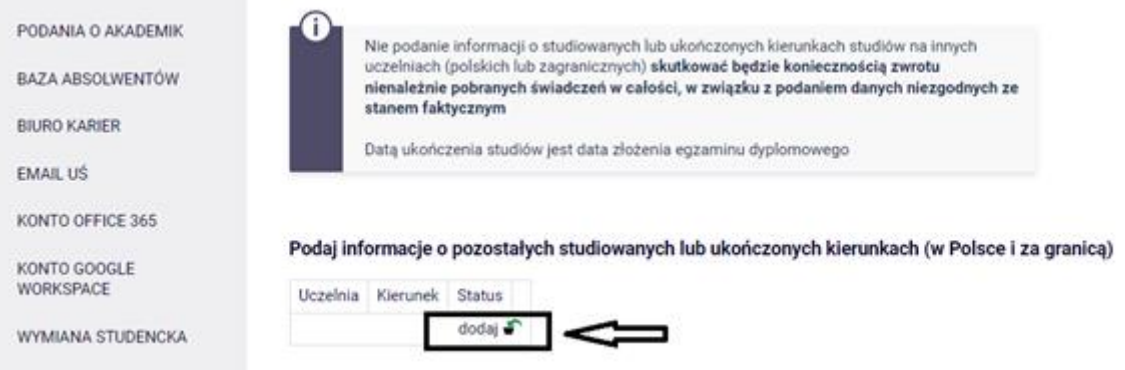

Następnie korzystając z wyszukiwarki wybierz uczelnię, na której studiujesz lub ukończyłeś drugi (lub więcej) kierunek, lub z której zrezygnowałeś, wpisz nazwę kierunku, zaznacz rodzaj studiów, status oraz datę początkową i końcową w przypadku skreślenia z listy studentów lub ukończenia studiów.

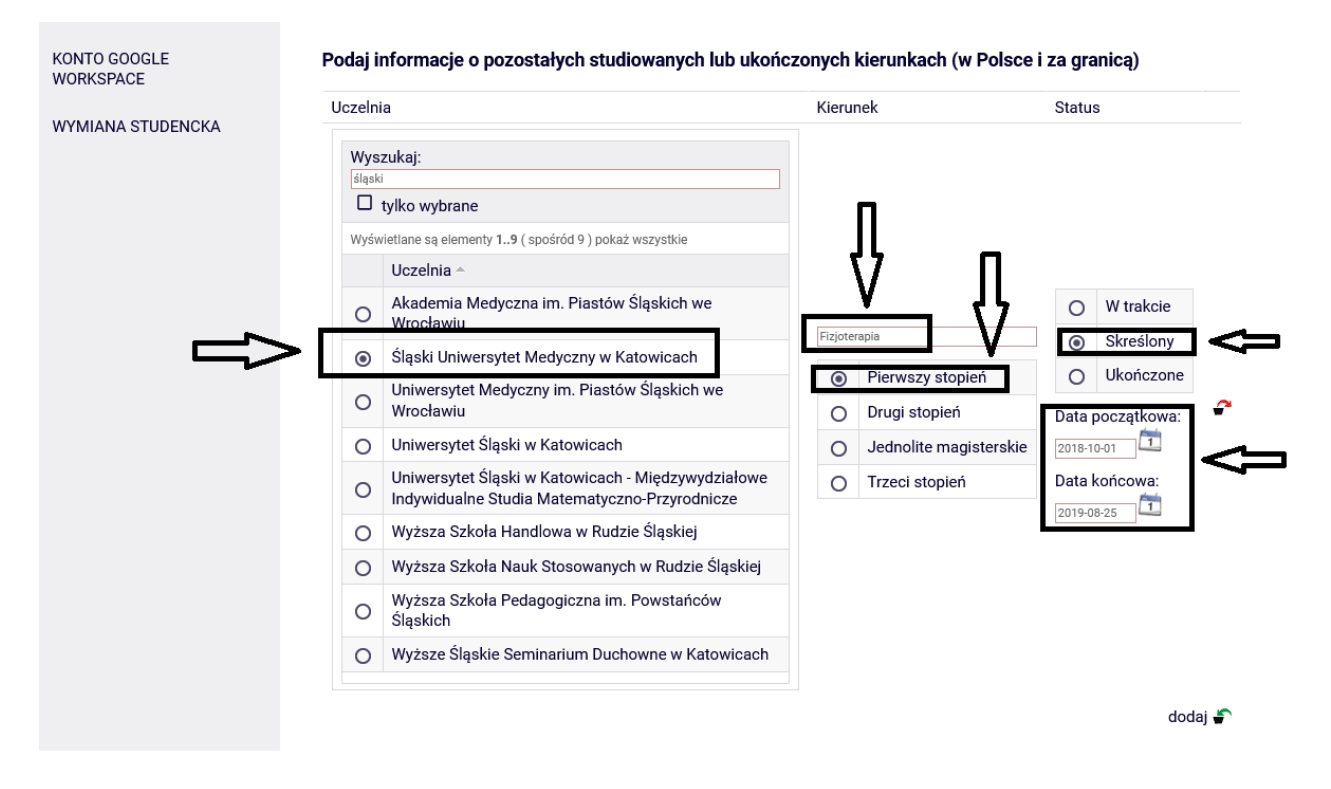

Zaznaczając okienko "tylko wybrane" wyświetli się tylko ta Uczelnia, którą wybrałeś, analogicznie sytuacja powtarza się w każdym następnym okienku z wpisanymi Uczelniami.

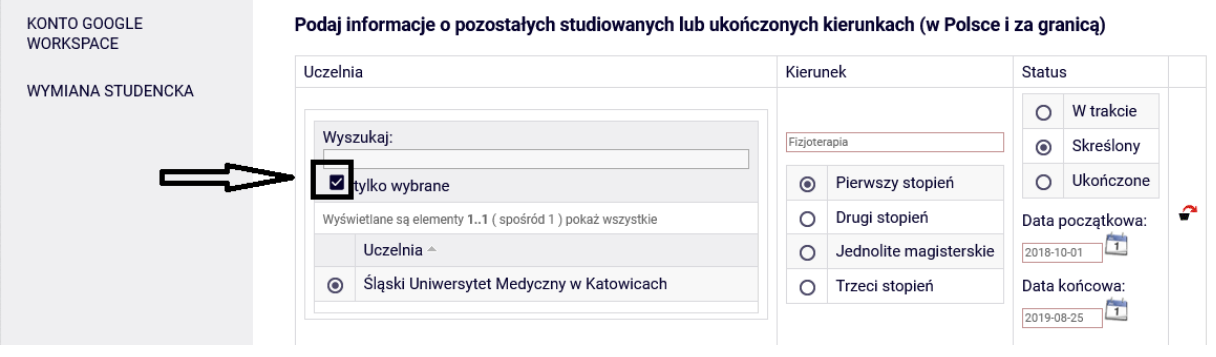

W celu dodania kolejnych kierunków studiów studiowanych, ukończonych lub z których zrezygnowałeś na innych uczelniach kliknij w "koszyczek z zieloną strzałką".

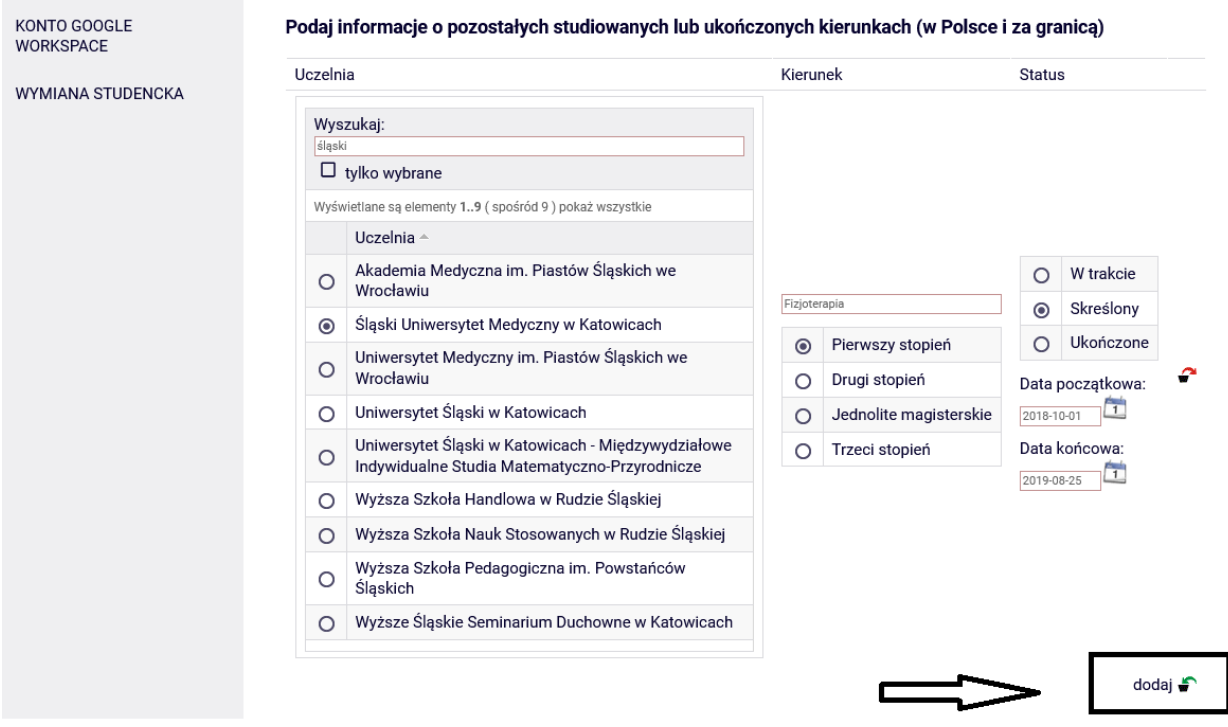

Np. Uczelnia, na której studiujesz równolegle a następnie zaznacz, że powyższe dane są zgodne ze stanem faktycznym i przejdź do następnego kroku

 $\sim$ 

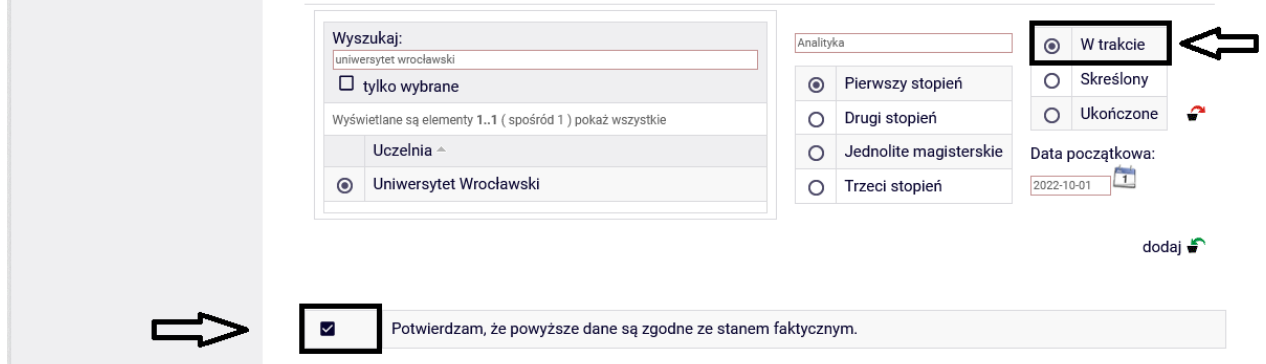

Następnie jeśli miałeś przyznaną zapomogę na równoległym kierunku lub kierunkach na innej uczelni w bieżącym roku akademickim uzupełnij poniższe okno klikając "dodaj"

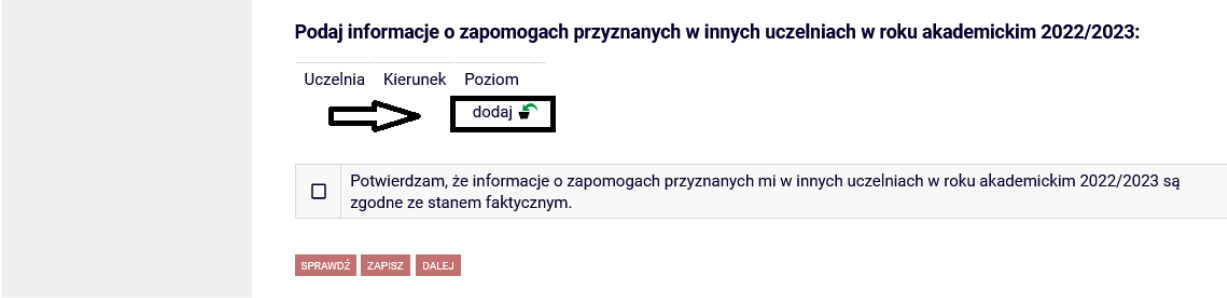

Wpisz uczelnie a następnie zaznacz potwierdzenie o stanie faktycznym i kliknij "dalej".

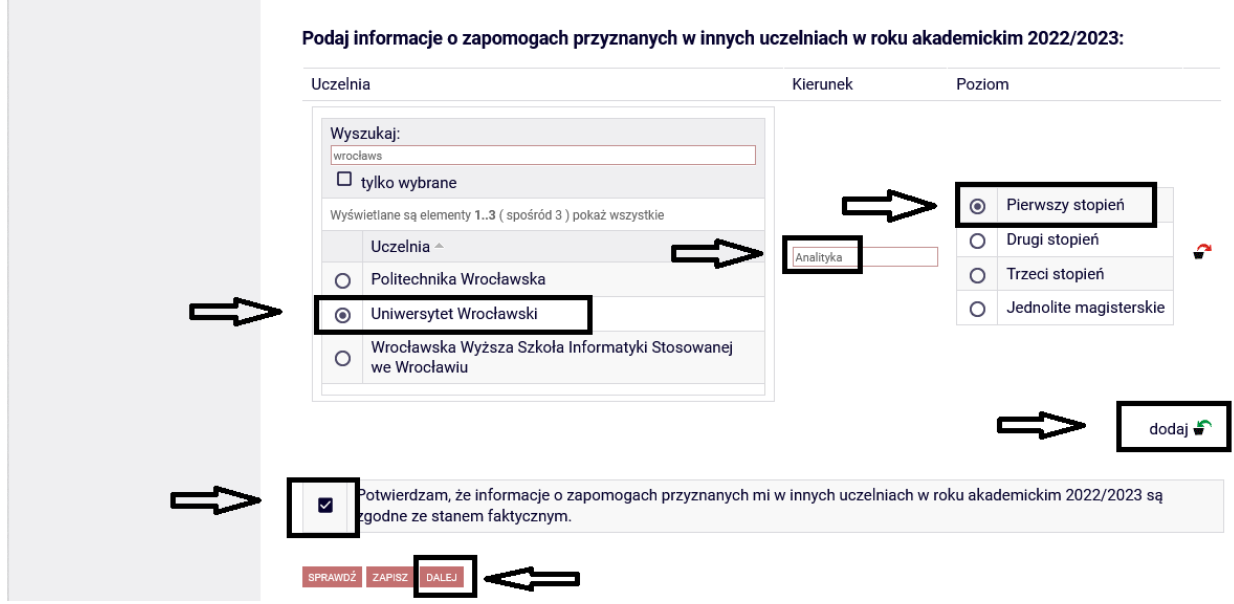

W sytuacji kiedy zapomoga była już pobrana dwukrotnie w danym roku akademickim na ekranie 1 pojawi się wykaz Uczelni na której zapomoga była już pobrana oraz komunikat: Brak kierunków, na których możesz zarejestrować wniosek. Funkcja "dalej" nie będzie aktywna.

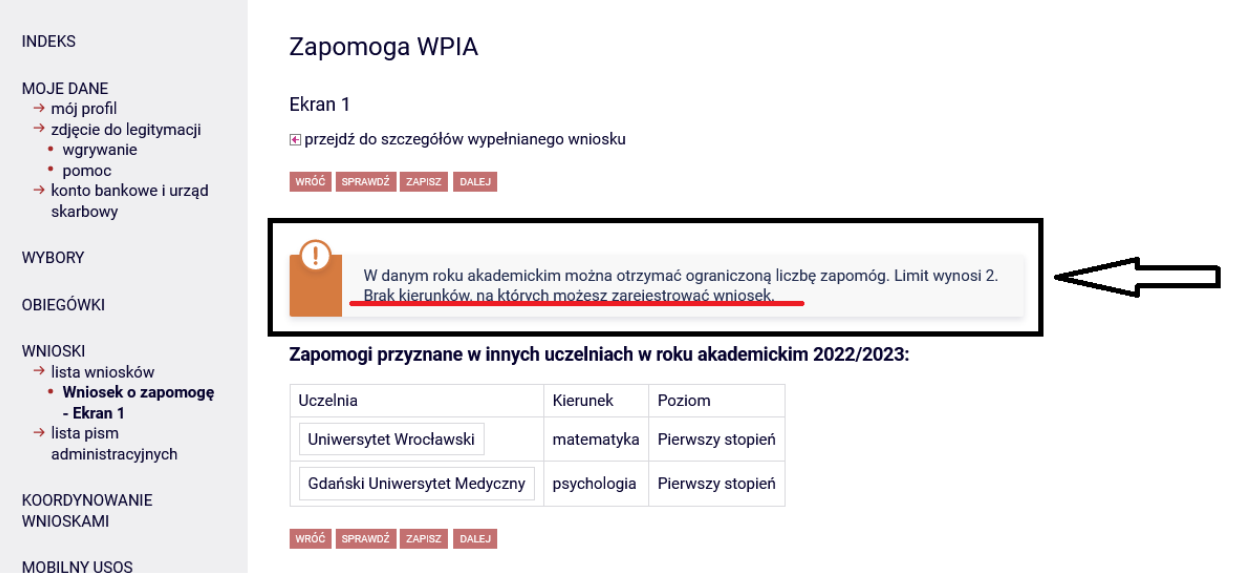

Na ekranie 1 zaznacz program studiów, w ramach którego chcesz złożyć wniosek, a następnie przejdź "DALEJ". Jeśli realizujesz na Uniwersytecie Śląskim jeden kierunek system podpowiada automatycznie.

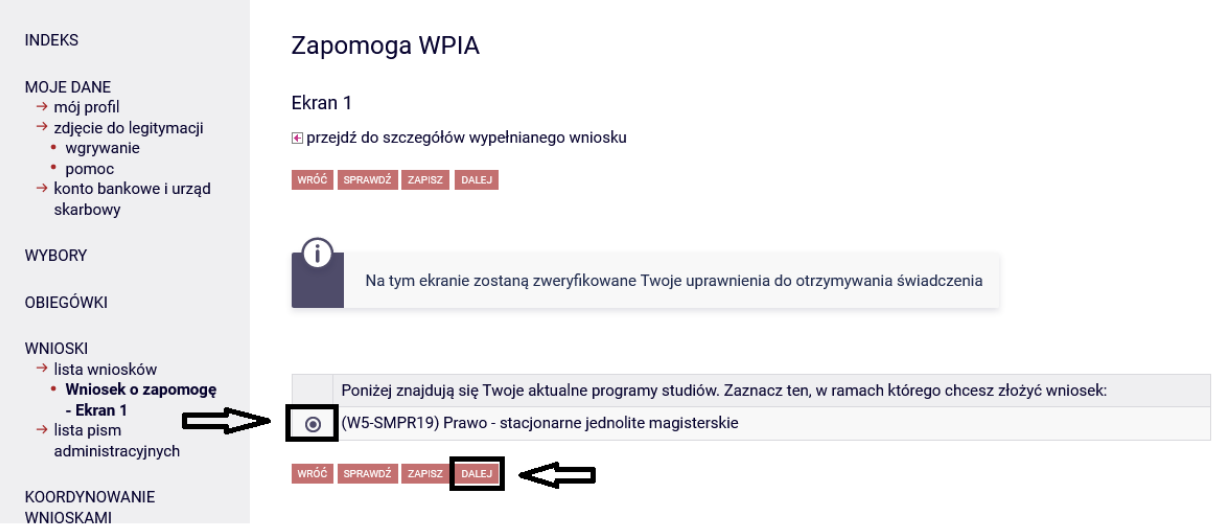

Na ekranie 2 pojawią się dane osobowe, które należy zweryfikować i jak w przypadku poprzednich ekranów przejść "DALEJ".

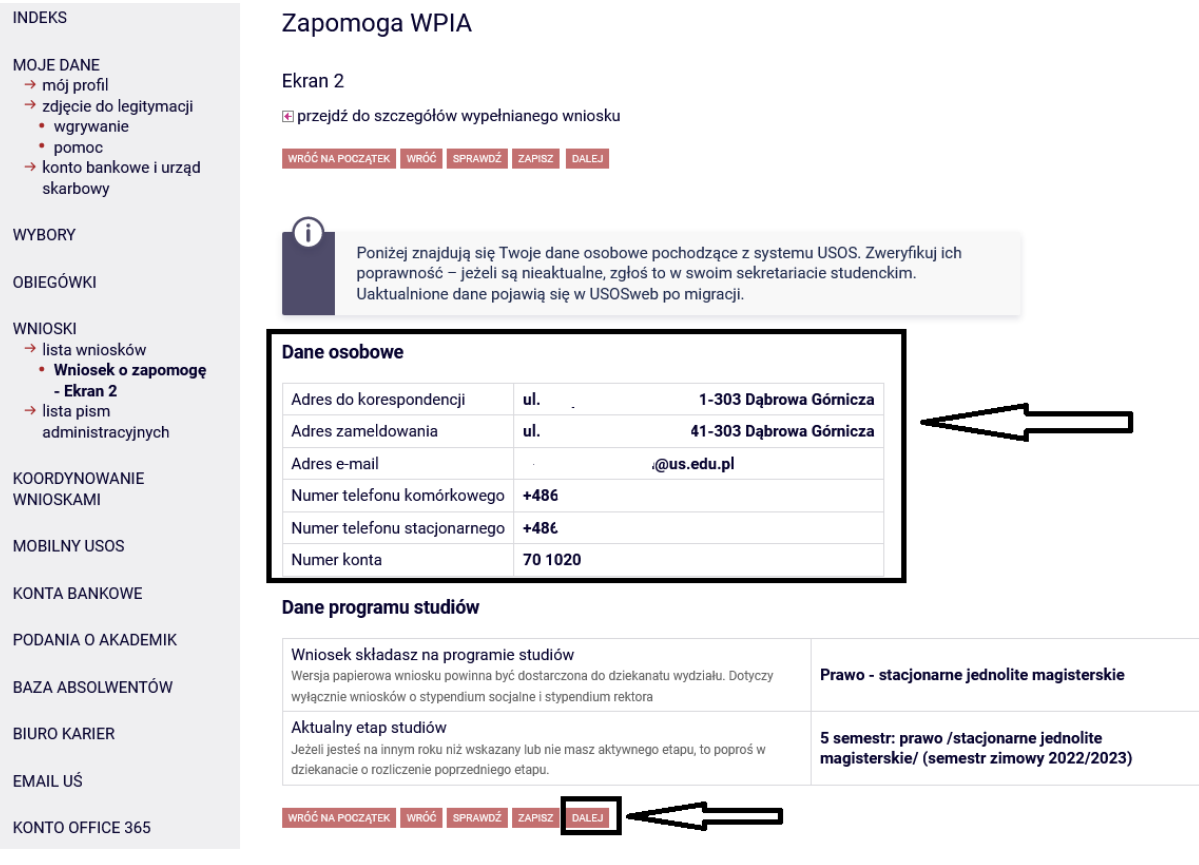

Na ekranie 3 wskaż, jeden z czterech powodów stanowiący podstawę wnioskowania o zapomogę, w kolejnym kroku uzasadnij swój wniosek minimum 300 znaków i wprowadź datę zdarzenia. Następnie przejdź "DALEJ".

*Pamiętaj wniosek o zapomogę składa się nie później niż 6 miesięcy od zaistnienia zdarzeń.*

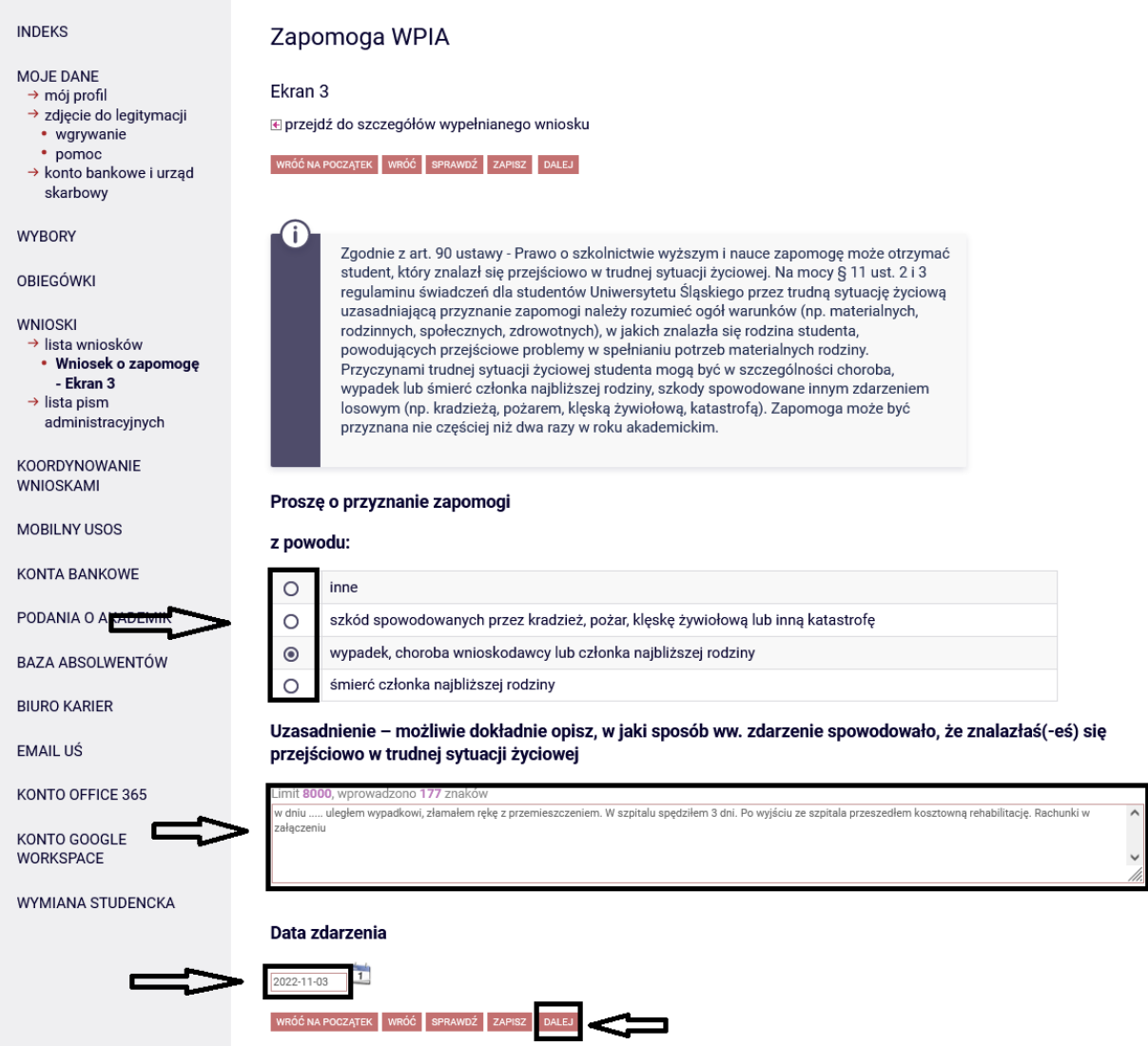

Na ekranie 4 wgraj dokumenty potwierdzające znalezienie się przejściowo w trudnej sytuacji życiowej. Załącznik musi być w formacie PDF lub JPG. W przypadku posiadania większej ilości dokumentów w małym formacie możesz je zeskanować na jednej stronie kartki A4 co pozwoli ograniczyć ilość przesłanych dokumentów.

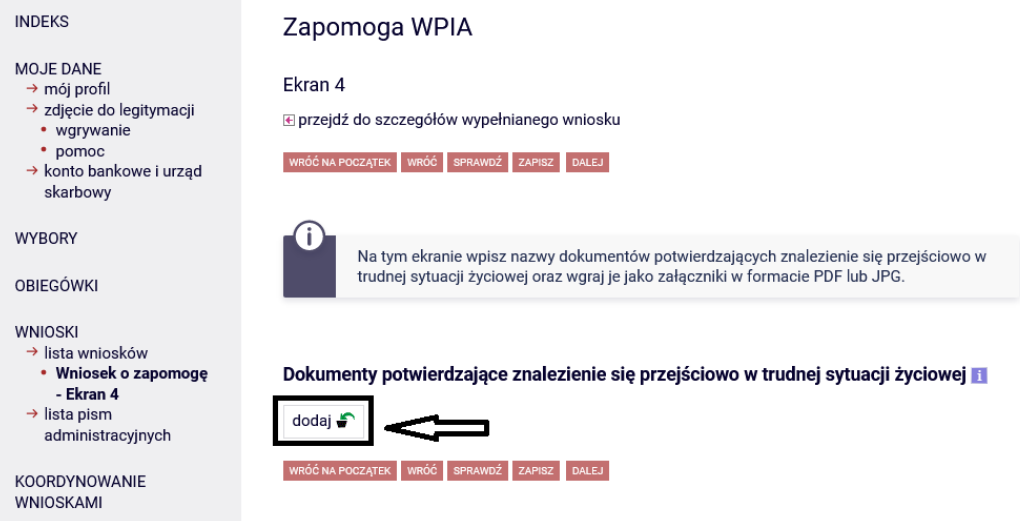

Klikając w załącznik uzupełnisz wniosek o wymagane dokumenty potwierdzające zdarzenie.

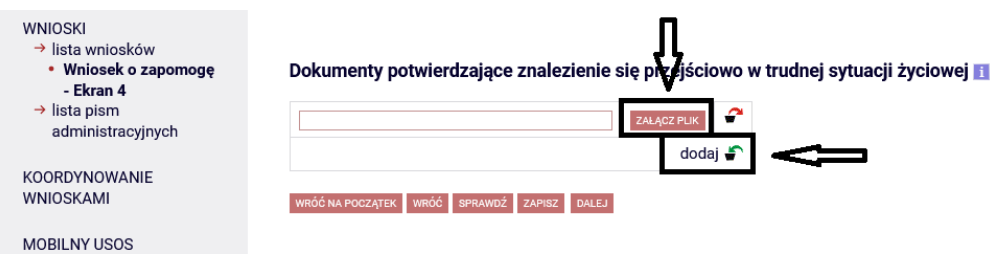

W celu dodania kolejnych załączników kliknij w "koszyczek z zieloną strzałką".

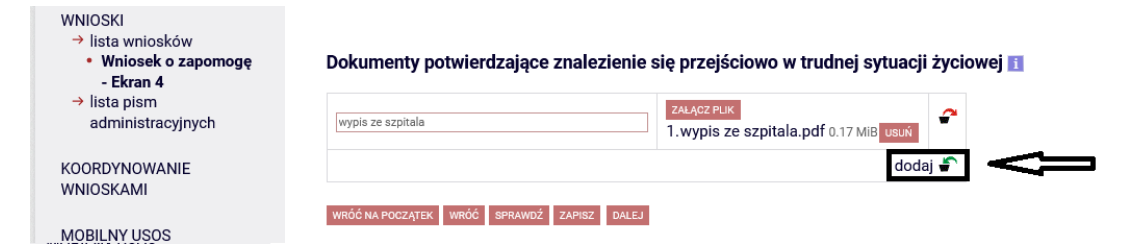

Po dodaniu wszystkich załączników przejdź "DALEJ".

WNIOSKI

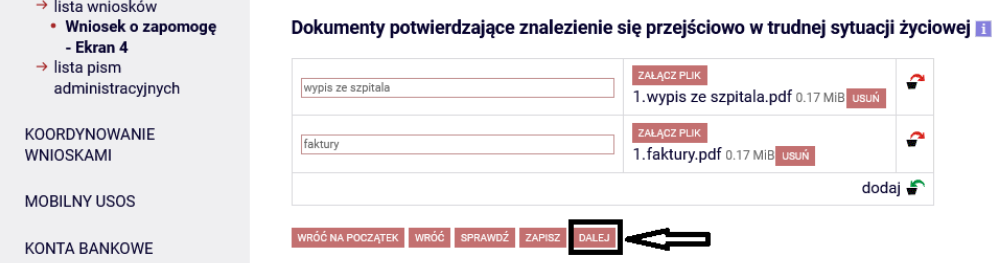

Przeczytaj informacje zawarte na stronie a następnie wpisz **sumę** wszystkich semestrów jaką realizowałeś i realizujesz w czasie studiów. Wyraź zgodę na doręczenie pism za pomocą środków komunikacji elektronicznej i przejdź "DALEJ".

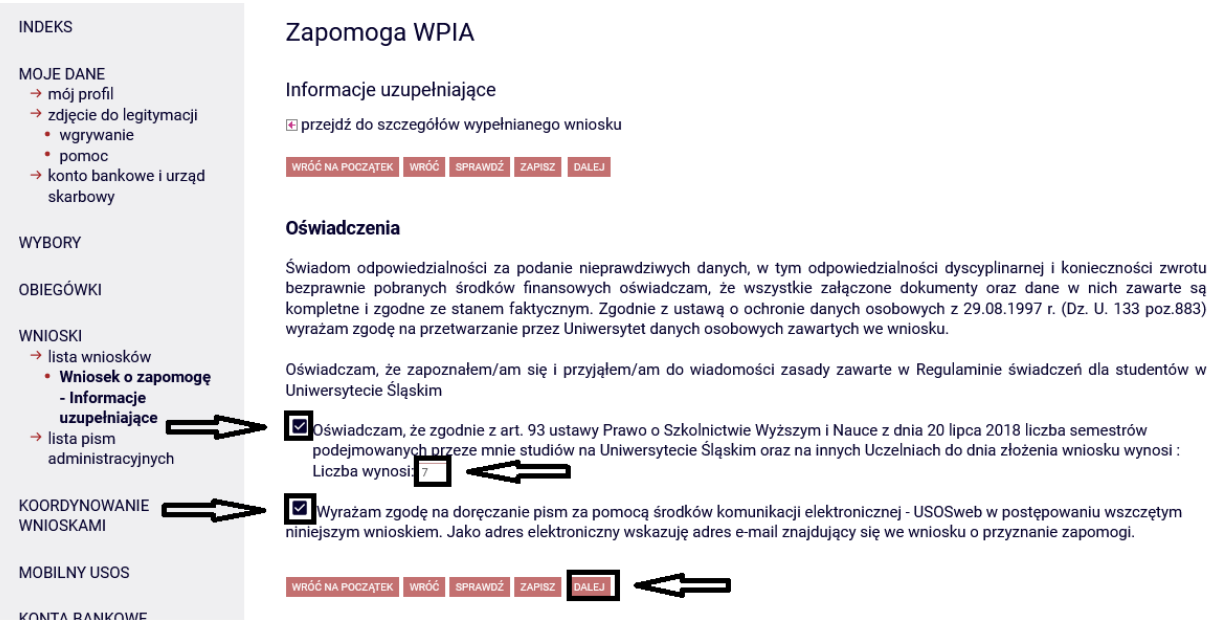

Na ekranie "Podsumowanie" możesz sprawdzić szczegóły wypełnionego przez siebie wniosku, dokonać modyfikacji, jeśli jest taka potrzeba, klikając "WRÓĆ" lub "WRÓĆ NA POCZĄTEK" oraz dokonać formalnego złożenia go w formie elektronicznej wraz z załącznikami bez konieczności składania w wersji papierowej. Aby podpisać i złożyć wniosek należy pominąć czynność "ZAREJESTRUJ" i przejść od razu do "DALEJ: PODPISZ I ZŁÓŻ ELEKTRONICZNIE".

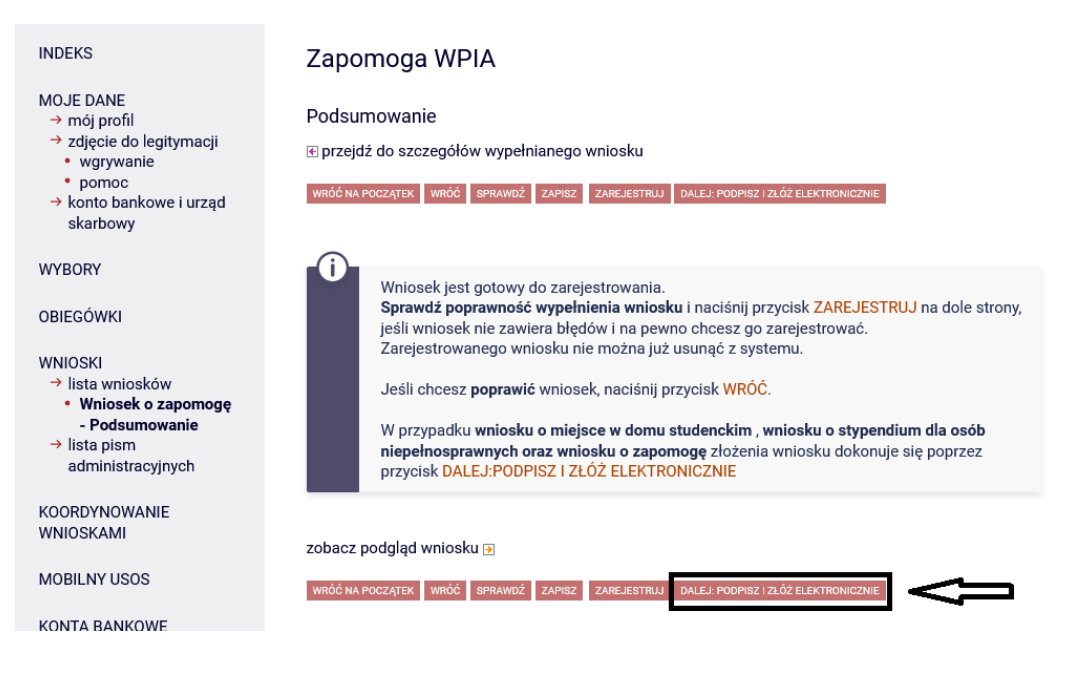

Pojawi się ekran "Podpisanie wniosku", na którym należy wpisać 6-cyfrowy kod autoryzacyjny, który otrzymasz z systemu USOS-web na swój adres e-mail. Następnie użyj powtórnie "PODPISZ I ZŁÓŻ ELEKTRONICZNIE"

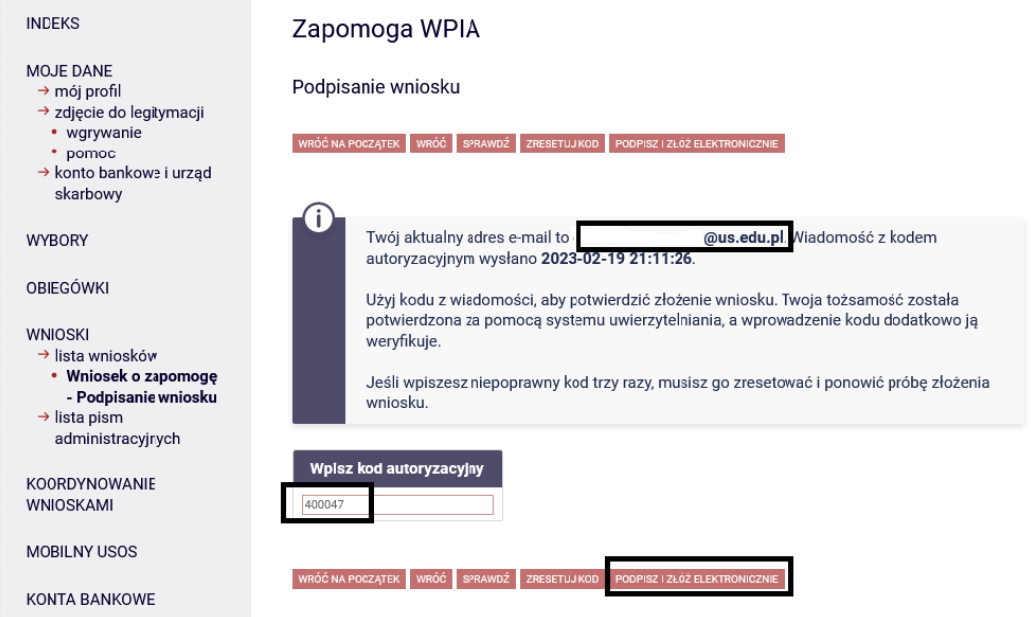

Pojawi się ekran określający status twojego wniosku jako "ZŁOŻONY"

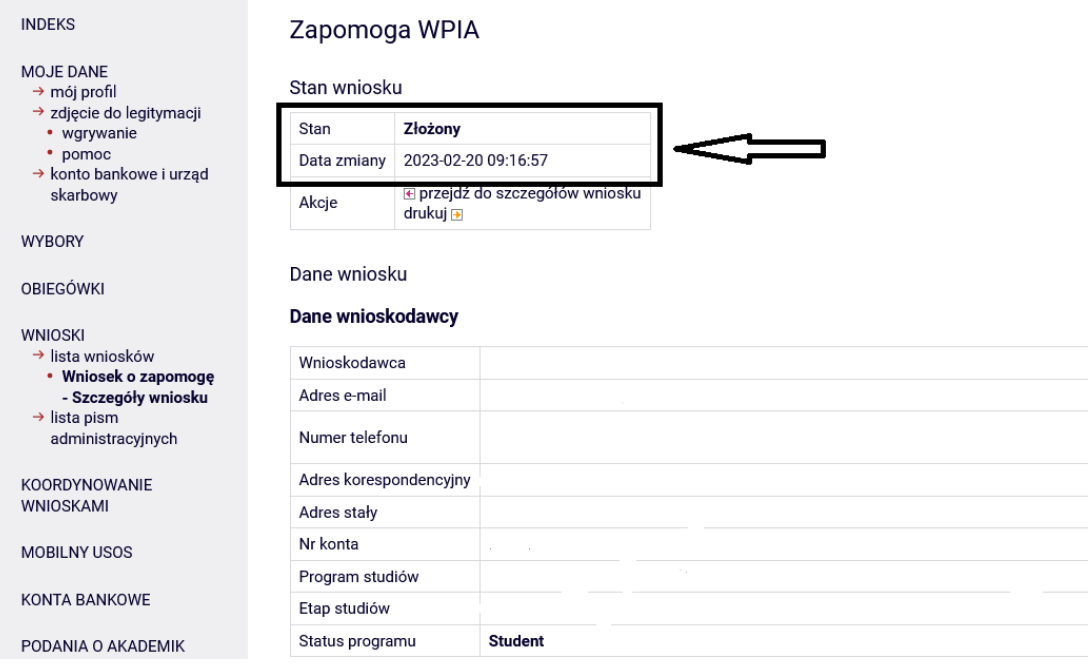

W systemie USOS-web możesz na bieżąco śledzić stan Twojego wniosku.